# **Manual para el uso de IGEDA (Contraparte)**

## **Requisitos previos**

- Haber realizado el registro del usuario responsable de contestar el IGEDA en la plataforma del SICID (ver Manual de ingreso a la plataforma del SICID-IGEDA).
- El administrador de IGEDA debe haber abierto el periodo de aplicación del cuestionario. (Una vez finalizado el periodo no se podrá contestar el IGEDA).

# **Paso 1**

Ingresar al navegador Google Chrome y digitar la dirección: [www.sicid.go.cr](http://www.sicid.go.cr/)

## **Paso 2**

Dirigirse a la parte superior derecha y dar clic en el botón "Iniciar sesión"

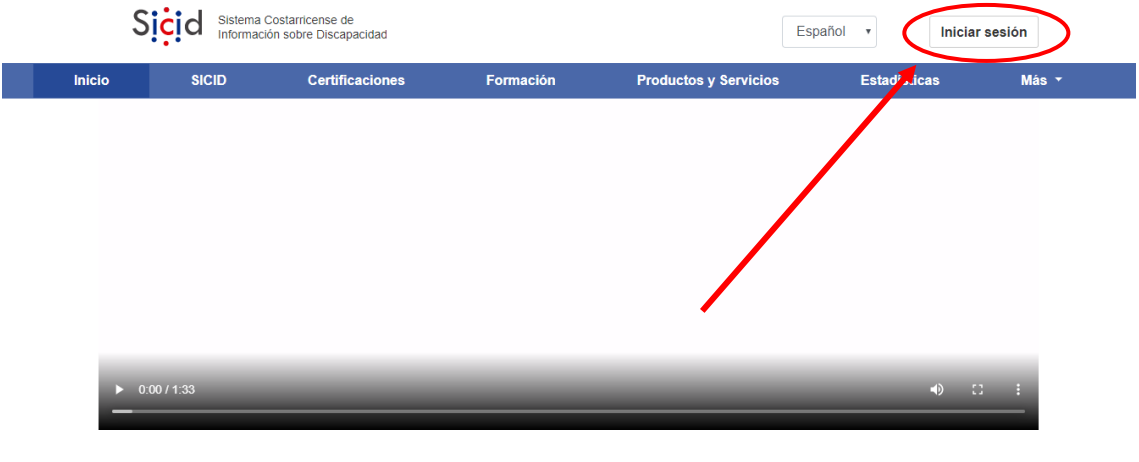

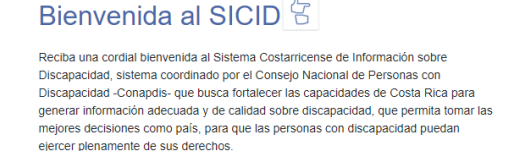

Digitar el correo electrónico y la contraseña con la que se registró cuando hiso el registro del usuario responsable de contestar el IGEDA. Y Luego dar clic en "Iniciar Sesión"

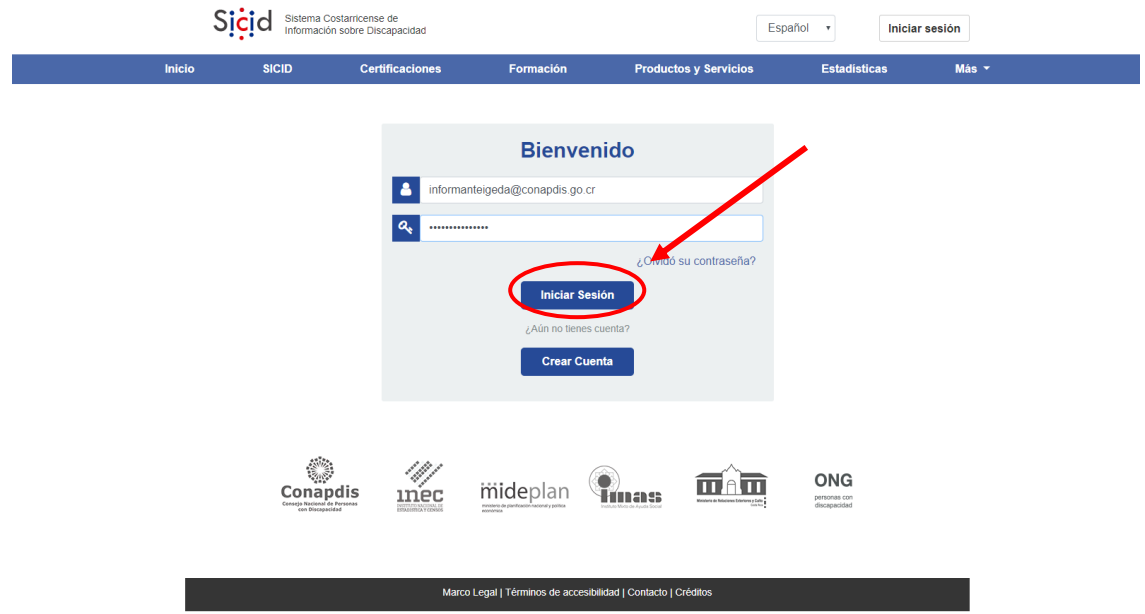

#### **Paso 4**

En la siguiente pantalla deberá seleccionar "Contraparte IGEDA" en el cuadro de selección y luego presionar el botón "Ingresar".

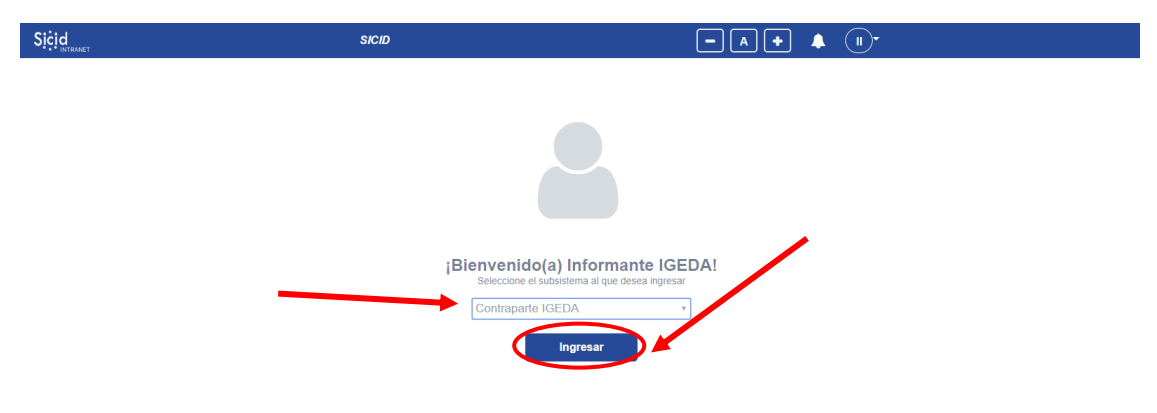

Se desplegará una ventana con una breve descripción del IGEDA, se deberá dar clic en el botón "Iniciar cuestionario" para ingresar al cuestionario.

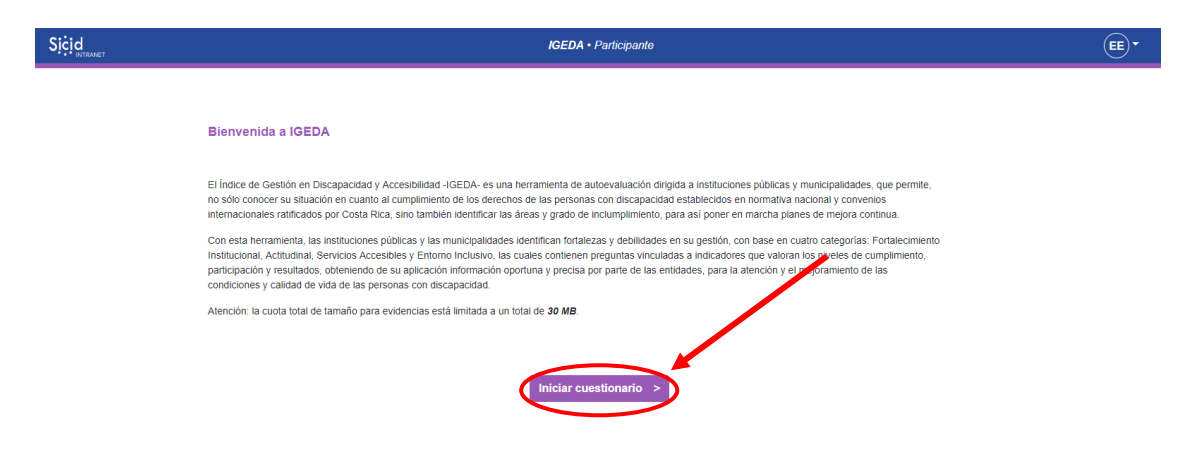

#### **Paso 6**

Se despliega el cuestionario, el cual se divide en 4 componentes y estos a su vez en subcomponentes. Se puede navegar por los componentes seleccionado cada uno en la parte izquierda de la pantalla.

Al seleccionar los componentes aparecerá una breve descripción del componente, se deberá dar clic en el botón "Siguiente" para iniciar a contestar el componente.

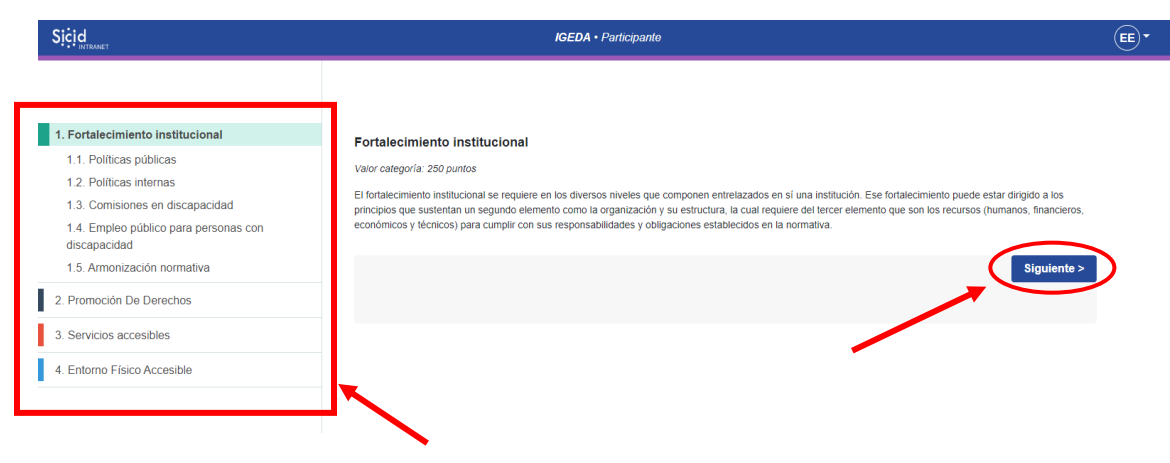

Hay dos tipos diferentes de preguntas: las de selección única y las de selección múltiple.

En cada pregunta se podrá visualizar el nombre del componente y el enunciado de la pregunta, para seleccionar una respuesta se debe dar clic sobre la misma.

Luego se despliega un área de texto en la cual puede justificar su respuesta.

También se dispone de un botón donde podrá subir los archivos de evidencias para justificar las respuestas, debe tomar en cuenta que lo máximo que podrá subir serán 30MB en la totalidad de todo el IGEDA, si requiere un espacio mayor, podrá subir las evidencias a una capeta en Google Drive y luego compartirla y copiar el link en el espacio de texto que tiene cada pregunta.

Además, se cuenta una sección de explicación en la parte inferior donde se podrá visualizar mayores detalles sobre la pregunta actual.

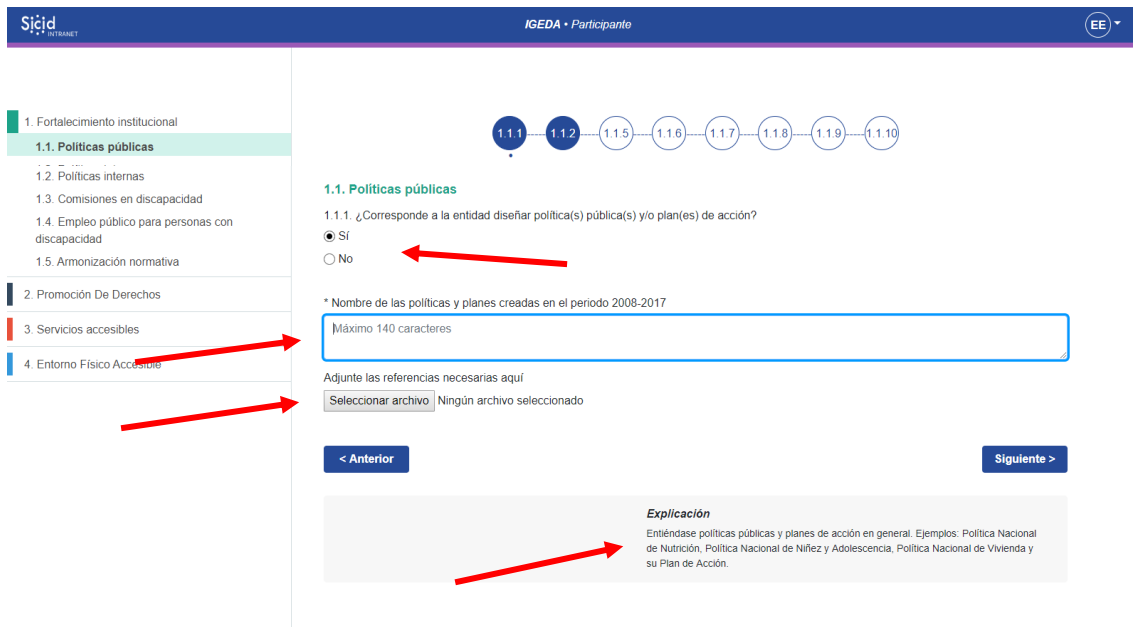

Luego de contestar la pregunta, justificarla y adjuntar las evidencias, se deberá presionar el botón "Siguiente" para continuar con la siguiente pregunta.

Además, se podrá navegar por las preguntas con los botone "Anterior" y "Siguiente" o con los círculos que contienen los números de preguntas en la parte superior.

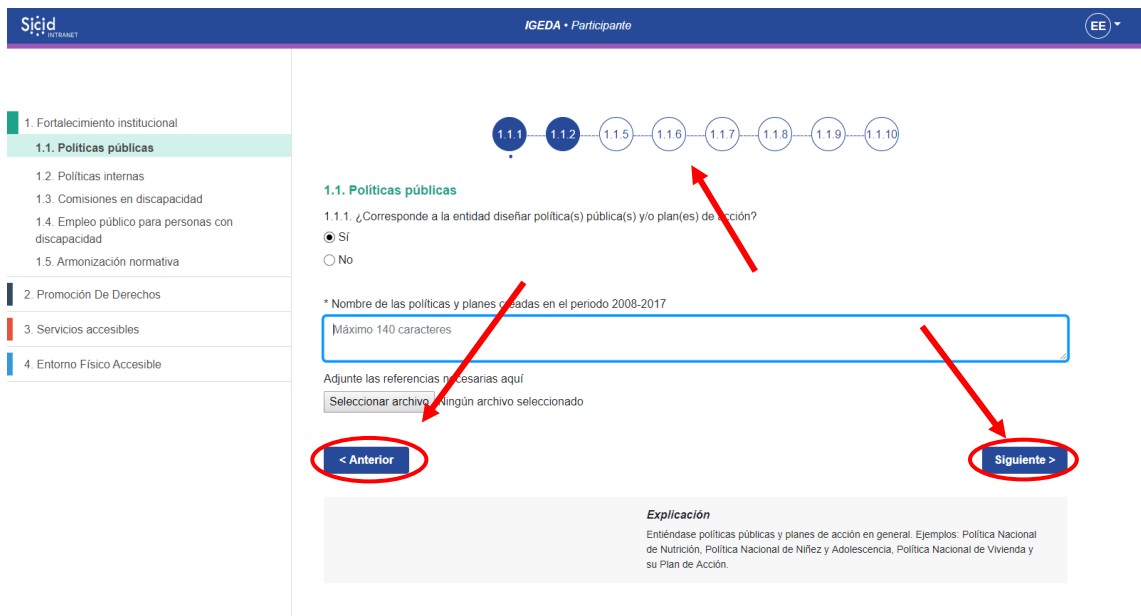

# **Paso 10**

Una vez respondidas la totalidad de las preguntas, deberá dar clic en el botón "Finalizar", si se hubiese omitido alguna pregunta del cuestionario, se desplegará una alerta con los números de las preguntas que no han sido contestadas. En caso contrario se desplegará una puntuación preliminar y se enviará automáticamente el formulario al CONAPDIS para su revisión.

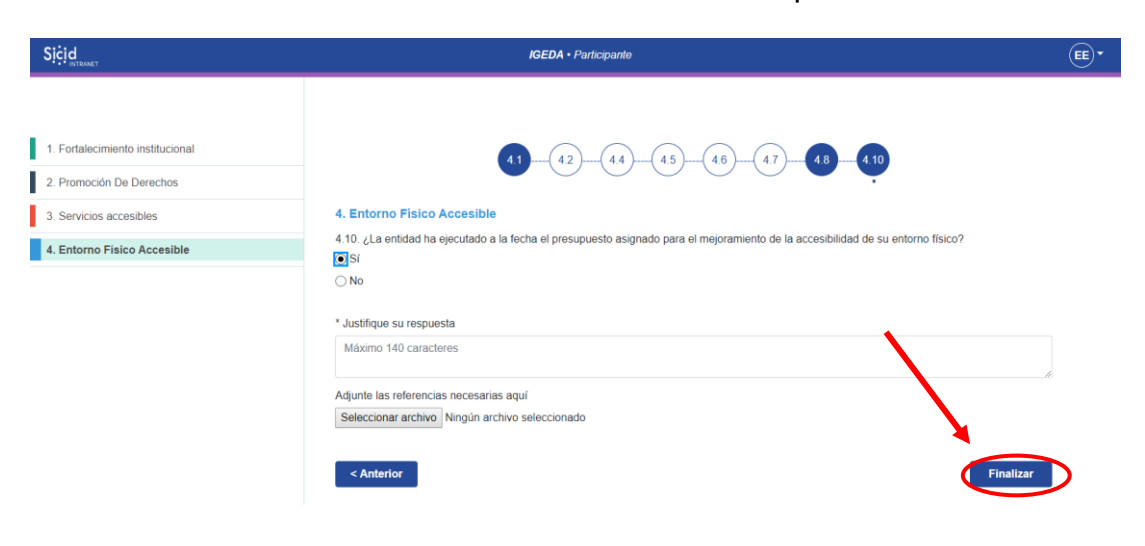